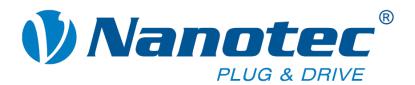

# **Technical Manual**

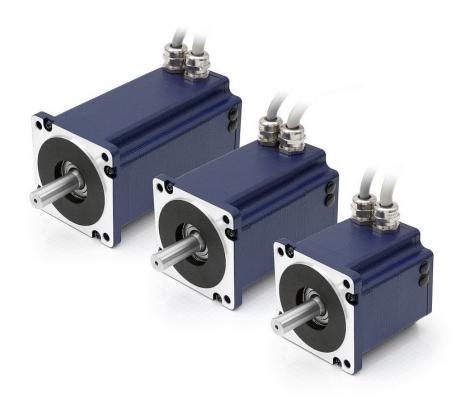

Plug & Drive Motors PD6-N8918

NANOTEC ELECTRONIC GmbH & Co. KG Kapellenstraße 6 D-85622 Feldkirchen b. Munich, Germany Tel. +49 (0)89-900 686-0 Fax +49 (0)89-900 686-50

info@nanotec.com

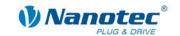

# **Editorial**

© 2013

Nanotec<sup>®</sup> Electronic GmbH & Co. KG

Kapellenstraße 6

D-85622 Feldkirchen b. Munich, Germany

Tel.: +49 (0)89-900 686-0 Fax: +49 (0)89-900 686-50

Internet: www.nanotec.com

All rights reserved!

MS-Windows 2000/XP/Vista are registered trademarks of Microsoft Corporation.

### Translation of original handbook

#### **Version/Change overview**

| Version | Date       | Changes                      |
|---------|------------|------------------------------|
| 1.0     | 27.05.2009 | New issue                    |
| 1.1     | 16.11.2009 | Revision                     |
| 1.2     | 25.03.2010 | CANopen firmware             |
| 1.3     | 03.11.2010 | Revision RS485/CANopen       |
| 1.4     | 03.11.2011 | External RS-485 logic supply |
| 1.5     | 25.06.2013 | Revision                     |

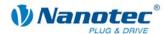

### **About this manual**

#### **Target group**

This technical manual is aimed at designers and developers who need to operate a Nanotec® stepper motor without much experience in stepper motor technology.

#### Important information

This technical manual must be carefully read <u>before installation and commissioning</u> of the Plug & Drive motor.

Nanotec® reserves the right to make technical alterations and further develop hardware and software in the interests of its customers to improve the function of this product without prior notice.

This manual was created with due care. It is exclusively intended as a technical description of the product and as commissioning instructions. The warranty is exclusively for repair or replacement of defective equipment, according to our general terms and conditions; liability for subsequent damage or errors is excluded. Applicable standards and regulations must be complied with during installation of the device.

For criticisms, proposals and suggestions for improvement, please contact the above address or send an email to: info@nanotec.com

#### **Additional manuals**

Please also note the following manuals from Nanotec:

| NanoPro<br>User Manual    | Configuration of controllers with the NanoPro software                                           | Benutzerhandbuch  Naceho  Naceho  Entre de Grandparen (d. 1988)  John Commission (d. 1988)  John Commission (d. 1988)  John Commi |
|---------------------------|--------------------------------------------------------------------------------------------------|----------------------------------------------------------------------------------------------------|
| NanoCAN User Manual       | Configuration of the CAN communication for CANopen-capable controllers with the NanoCAN software | Benutzerhandbuch                                                                                                    |
| Nanotec CANopen reference | Comprehensive documentation of the CANopen functions                                             | Referenchandbuch CANopen Solvender de averages and Pag & Dave Baltone                                                                                                    |
| Programming manual        | Controller programming                                                                           | Programmierhandbuch für Schrittmotor- steuerungen Gutty di Franzen 25.65.201                                                                                                    |

The manuals are available for download at www.nanotec.de.

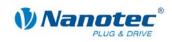

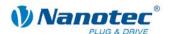

# **Contents**

| Editoria | al                           | 2  |
|----------|------------------------------|----|
| About th | his manual                   | 3  |
| Content  | ts                           | 5  |
| 1        | Overview                     | 7  |
| 2        | Connection and commissioning | 10 |
| 2.1      | Connection diagram           | 10 |
| 2.2      | Commissioning                | 12 |
| 3        | Connections and circuits     | 16 |
| 3.1      | Signal cable                 | 16 |
| 3.2      | Power cord                   | 18 |
| 3.3      | RS485 network/CANopen        | 19 |
| 3.4      | External logic supply        | 25 |
| 4        | Operating modes              | 26 |
| 4.1      | Serial operating modes       | 26 |
| 4.2      | CANopen operating modes      | 28 |
| 5        | Troubleshooting              | 29 |
| 6        | Technical data               | 31 |
| Indov    |                              | 33 |

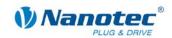

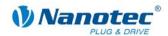

## 1 Overview

#### Introduction

The Plug & Drive motor PD6-N8918 includes, in addition to the integrated power end stage, a complete, network-capable closed loop speed and positioning control.

The PD6-N8918 not only significantly reduces development and installation outlay, but also space and component requirements. It also increases flexibility, system properties and the availability of a complete drive unit. Replacement of existing drive solutions is easy with the mechanical and electrical compatibility with standard motors.

#### **Variants**

The PD6-N8918 is available in the following variants that differ in holding torque, weight and length (see Section 6 "Technical data"):

- PD6-N8918S6404
- PD6-N8918M9504
- PD6-N8918L9504

#### Firmware variants

The Plug & Drive motor can be operated with the following firmware variants:

- RS485 firmware
- CANopen firmware

#### **Functions of the PD6-N8918**

The Plug & Drive motor PD6-N8918 has the following functions:

- Microstep 1/1 1/64 Final output stage (0.014° step resolution)
- Closed loop current control (sinusoidal commutation via the encoder)
- Sequence programs with NanoJ (RS485)
- Integrated encoder for rotation monitoring and closed loop current control
- RS485/CANopen interface for parameterization and control (USB connection possible via converter cable ZK-RS485-USB)
- Network capability with up to 254 motors (RS485) or 127 motors (CANopen)
- Easy programming with Windows software NanoPro (RS485) or NanoCAN (CANopen)

Issue: V 1.5 7 of 33

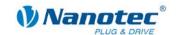

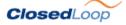

Closed loop current control (sinusoidal commutation via the encoder):

In contrast to conventional stepper motor controllers where only the motor is actuated or the position adjusted via the encoder, sinusoidal commutation controls the stator magnetic field via the rotary encoder as in a servo motor. The stepper motor acts in this operating mode as nothing more than a high pole servomotor, i.e. the classic stepper motor noises and resonances vanish. As the current is controlled, the motor can no longer lose any steps up to its maximum torque.

If the controller recognizes that the rotor is falling behind the stator field due to overload, adjustments are made with optimal field angle and increased current. In the opposite case, i.e. if the rotor is running forward due to the torque, the current is automatically reduced so that current consumption and heat development in the motor and controller are much lower compared to normal controlled operation.

# Nano

The integrated programming language NanoJ, based on the Java standard, means complete application programs can be realized on the drivers that can be executed independently without a higher-order controller.

The programs can be created, compiled directly and written to the controller with the free NanoJEasy editor.

NanoJ is only supported by the RS485 firmware.

More detailed information can be found in the separate programming manual.

#### **Activation via CANopen**

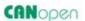

It is possible to include the stepper motor controller in a CANopen environment with the PD6-N8918. The connection can be established either via 2 wires of the I/O connection cable or in a customer-specific version also via a Hummel Twintus connector.

More detailed information on this can be found in the CANopen reference and in the NanoCAN user manual.

In addition, the Plug & Drive motor via CANopen has another safety function: Even when the voltage supply of the PD6-N8918 is interrupted, the processor continues to be supplied with power via the communication line and the position data cannot be lost so that the machine does not need to be referenced after being switched on.

#### **Settings**

The operating behavior of the motor can be set and optimized according to individual requirements by setting the motor-related parameters. The parameters can be set using the NanoPro or NanoCAN software and significantly reduce commissioning time.

More detailed information on this can be found in the separate NanoPro or NanoCAN user manual.

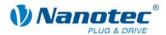

#### **Rotation monitoring**

Even if stepper motors do not lose steps during normal operation, the integrated speed control provides additional security in all operating modes, e.g. against motor stalling or other external sources of error. The monitoring function detects a stalled motor or step loss after tenth of a step at the most (for 1.8° stepper motors with 500 pulses/rotation).

Automatic error correction is possible after the drive profile is ended or during the drive.

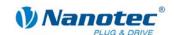

# 2 Connection and commissioning

# 2.1 Connection diagram

#### Introduction

To operate the Plug & Drive Motor, you must implement the wiring according to the following connection diagram.

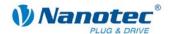

### **Connection diagram PD6-N8918**

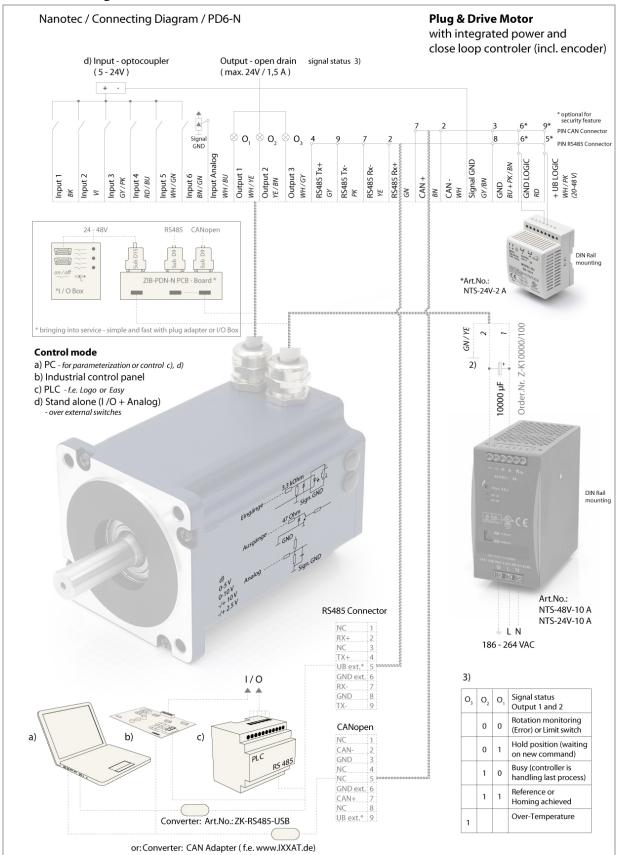

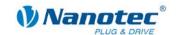

## 2.2 Commissioning

#### Requirements

The connection and commissioning of the PD6-N8918 Plug & Drive motor are described below.

This section describes the main first steps you need to take to be able to quickly begin working with the PD6-N8918 if you want to work with the NanoPro (RS485) or NanoCAN (CANopen) software from a PC. You will find more detailed information in the separate NanoPro and NanoCAN manuals.

If you want to work with a PLC or your own program later, you will find the necessary information in the separate programming manual (RS485) or in the CANopen reference (CANopen).

Familiarize yourself with the PD6-N8918 Plug & Drive motor and the relevant NanoPro or NanoCAN control software before configuring the Plug & Drive motor for your application.

#### Selecting the firmware

The Plug & Drive motor is always delivered with a firmware that is optimized for RS485. For the operation and configuration of the Plug & Drive motor with a CANopen interface and NanoCAN, you first need to perform a firmware update.

To do this, proceed as follows:

| Step | Action                                                                                                    | Note                                 |
|------|----------------------------------------------------------------------------------------------------|--------------------------------------|
| 1    | Install the NanoPro control software on your PC. See the NanoPro separate manual.                                                                                                    | Download of www.nanotec.com          |
| 2    | Connect the PC to the RS485 port of the motor controller according to the connection diagram.                                                                                                    | Connection diagram, see Section 2.1. |
| 3    | In NanoPro open the menu <system change="" firmware="" firmwasre="" select=""> The following window appears:  Open Firmware file  firmware_enc_PD6-N_rs485_CANopen_30-04-2009.he firmware_enc_PD6-N_rs485_10-10-2009.hex firmware_enc_PD6-N_cANopen_10-10-2009.hex firmware_enc_PD6-N_CANopen_10-10-2009.hex firmware_enc_PD6-N_CANopen_17-12-2009.hex  Open  Open  Cancel</system> |                                      |
| 4    | Select the desired firmware and click on "Open".                                                                                                    |                                      |

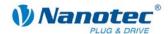

## **Commissioning with NanoPro (RS485 firmware)**

Proceed as follows to commission the Plug & Drive motor:

| Step | Action                                                                                                    | Note                                                                                                    |
|------|----------------------------------------------------------------------------------------------------|----------------------------------------------------------------------------------------------------|
| 1    | Install the NanoPro control software on your PC. See the NanoPro separate manual.                                                                                                    | Download of<br>www.nanotec.com                                                                                                    |
| 2    | Connect the Plug & Drive motor according to the connection diagram.  For easier commissioning the ZIB-PDx-N terminal strip that already integrates the SubD connections for RS485 and CANopen can be used. | Connection diagram, see<br>Section 2.1.<br>Detailed information on<br>connections can be<br>found in Section 3.                       |
| 3    | Switch on the operating voltage (24 V DC 48 V DC).  CAUTION!  An operating voltage > 50 V will destroy the output stage!                                                                                   |                                                                                                    |
| 4    | Follow the information in Section 3.2.  If necessary, install the driver for the converter cable ZK-RS485-USB.                                                                                             | Download www.nanotec.com in the Accessories/Converter menu item                                                                       |
| 5    | Connect the Plug & Drive motor with the USB port of your PC. Use the converter cable ZK-RS485-USB. Connection via the RS232 interface is not possible.                                                     | Order number: • ZK-RS485-USB                                                                                                    |
| 6    | Start the NanoPro software.                                                                                                    | The NanoPro main menu appears.                                                                                                    |
| 7    | Select the <communication> tab.  Brake   Display Properties   Errorcorrection   Input   Output   Communication   S</communication>                                                                         |                                                                                                    |
| 8    | In the field "Port", select the COM port to which the PD6-N8918 is connected.  Port  Write Timeout  1000  ms                                                                                               | The number of the COM port to which the Plug & Drive Motor is connected can be found in the device manager of your Windows PC (System |

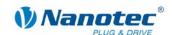

| Step | Action                                                                                       | Note                                             |
|------|----------------------------------------------------------------------------------------------|--------------------------------------------------|
| 9    | Select the "115200 bps" entry in the "Baudrate" selection field.                             |                                                  |
| 10   | Check the current setting using the motor data sheet on the <motor settings=""> tab.</motor> | Under no circumstances may the current be set to |
|      | Presettings:                                                                                 | a value higher than the                          |
|      | Phase current: 50% (current level)                                                           | rated current of the motor.                      |
|      | Phase current during idle: 25% (idle current)                                                | motor.                                           |
| 11   | Select the <movement mode=""> tab.</movement>                                                |                                                  |
|      | Movement Mode Motor Settings Brake Display Properties Errorcorrec                            |                                                  |
| 12   | Click on the <test record=""> button to carry out</test>                                     | The connected motor                              |
|      | the pre-set travel profile.                                                                  | operates with the pre-set                        |
|      | Test Record                                                                                  | travel profile (default travel profile after new |
|      | Stop Record                                                                                  | installation).                                   |
|      | Save to Motor                                                                                |                                                  |
|      | Read from Motor                                                                              |                                                  |
| 13   | You can now enter your required settings.                                                    | See the NanoPro                                  |
|      | For instance, you can enter a new travel profile.                                            | separate manual.                                 |

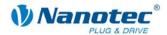

## Commissioning with NanoCAN (CANopen firmware)

Proceed as follows to commission the Plug & Drive motor with the CANopen firmware. More detailed information can be found in the separate NanoCAN manual.

| Step | Action                                                                                                    | Note                                                                                                    |
|------|----------------------------------------------------------------------------------------------------|----------------------------------------------------------------------------------------------------|
| 1    | Install the NanoCAN control software on your PC.                                                                                                    | Download of www.nanotec.com                                                                                     |
| 2    | Connect the Plug & Drive motor according to the connection diagram.                                                                                                | Connection diagram, see<br>Section 2.1.<br>Detailed information on<br>connections can be found in<br>Section 3. |
| 3    | Switch on the operating voltage (24 V DC 48 V DC).  CAUTION!  An operating voltage > 50 V will destroy the output stage!  • Follow the information in Section 3.2. |                                                                                                    |
| 4    | Install and configure your CANopen adapter.                                                                                                    | Details can be obtained from the manufacturer of the CANopen adapter.                                           |
| 5    | Start the NanoCAN software.                                                                                                    |                                                                                                    |
| 6    | Select the desired node ID, the baud rate and, if necessary, the CAN card in the <configuration &="" nmt=""> tab.</configuration>                                  |                                                                                                    |
| 7    | Check the current setting using the motor data sheet.  Presettings:  • Phase current: 50% (current level)  • Phase current during idle: 25% (idle current)         | Under no circumstances may the current be set to a value higher than the rated current of the motor.            |
| 8    | Select the desired operating mode (e.g. PP mode) in the <drive modes=""> tab.</drive>                                                                              |                                                                                                    |
| 9    | Click on the <power on=""> button.</power>                                                                                                    |                                                                                                    |
| 10   | Enter the desired target position in the "target" field.                                                                                                    |                                                                                                    |
| 11   | Click on the <start> button.</start>                                                                                                    |                                                                                                    |

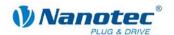

# 3 Connections and circuits

# 3.1 Signal cable

#### Introduction

An overview of the assignments can be found in the connection diagram in Section 2.1). This section looks in detail at the assignment, functions and circuits of the signal cable.

#### Pin assignment

| Name             | Wire color |
|------------------|------------|
| Input 1          | ВК         |
| Input 2          | VT         |
| Input 3          | GY/PK      |
| Input 4          | RD/BU      |
| Input 5          | WH/GN      |
| Input 6          | BN/GN      |
| Analog Input     | WH/BU      |
| Output 1         | WH/YE      |
| Output 2         | YE/BN      |
| Output 3         | WH/GY      |
| RS485 Tx +       | GY         |
| RS485 Tx –       | PK         |
| RS485 Rx –       | YE         |
| RS485 Rx +       | GN         |
| CAN +            | BN         |
| CAN –            | WH         |
| Signal GND (Com) | GY/BN      |
| GND              | BL + RS/BN |
| GND Logic        | RD         |
| Vcc Logic        | WH/PK      |

#### **Function of the inputs**

All digital inputs – with the exception of the "Clock" input in the clock directional mode – can be freely programmed using the NanoPro software (RS485) (e.g. as a limit position switch, enable, etc.) and can be used for sequential control with NanoJ.

All inputs can be configured for "active-high" (PNP) or "active-low" (NPN) with NanoPro.

#### Input circuits

All inputs (apart from the "Analog In" input) are electrically isolated by optocouplers from the supply voltage of the PD6-N8918 and designed for 5-24 V input signals at an input current of 8 mA.

#### Note

The voltage must not exceed 24 V. It should drop below 2 V for safe switching off and be at least 4.5 V for safe switching on.

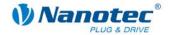

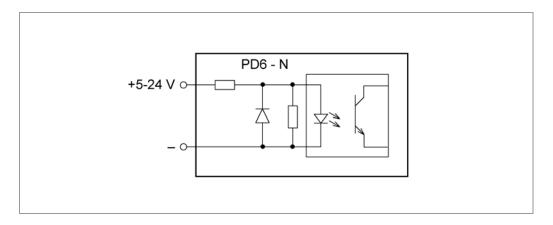

#### **Output wiring**

The outputs are MosFET outputs in an Open-Drain circuit (0 switching, max. 24 V/1.5 A). An LED can be integrated to test the output. The LED lights up when the output is active.

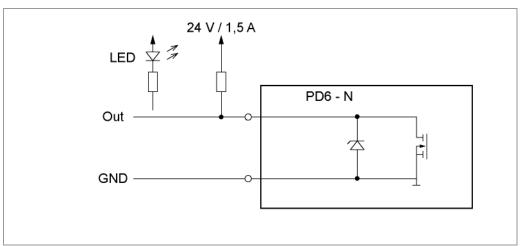

#### Signal states at the outputs (RS485)

#### Note:

In the CANopen firmware, the status of the controller is not displayed at the outputs.

The following table shows the possible signal states at the outputs 1 to 3:

| Signal states |          |          | Meaning                                     |
|---------------|----------|----------|---------------------------------------------|
| Output 3      | Output 2 | Output 1 |                                             |
|               | 0        | 0        | Rotation monitoring (error) or limit switch |
|               | 0        | 1        | Motor idle (waiting for new command)        |
|               | 1        | 0        | Busy (control processing last command)      |
|               | 1        | 1        | Reference point or zero point reached       |
| 1             |          |          | Overtemperature                             |

The outputs can be freely programmed using the NanoPro software.

#### Note:

Output 3 is also used to display errors and when switching on the controller.

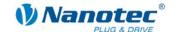

## 3.2 Power cord

#### Permissible operating voltage

The permissible operating voltage of the Plug & Drive motor PD6-N8918 lies within the range of +24 to +48 V DC and must not exceed 50 V or undershoot 21 V.

A charging condenser with minimum 4700  $\mu$ F (10000  $\mu$ F) must be provided for the operating voltage to prevent exceeding the permissible operating voltage (e.g. during braking).

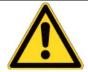

#### Danger of electrical surges

Connect charging condensor with minimum 4700 µF!
An operating voltage > 50 V will destroy the output stage!
Mixing up the connections can destroy the output stage!
Never disconnect the motor when operating voltage is applied!
Never disconnect lines when live!

#### Voltage supply connection diagram

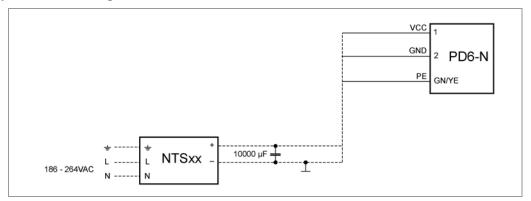

Note: Complete connection diagram, see Section 2.1.

#### Pin assignment

| Name | Wire number |
|------|-------------|
| VCC  | 1           |
| GND  | 2           |
| PE   | GN/YE       |

#### Accessories for voltage supply

Appropriate power packs and charging condensers are available as accessories:

| Name               | Order identifier                                                                                                    |
|--------------------|----------------------------------------------------------------------------------------------------|
| Power pack         | NTS-xxV-yA (xx=voltage: 24 or 48 V, y=current: 2.5, 5 or 10 A)                                                                                    |
|                    | Information on the selection of the required power supply unit can be found in our FAQ on <a href="https://www.nanotec.com">www.nanotec.com</a> . |
| Charging condenser | Z-K4700 or Z-K10000                                                                                                    |

**Note:** A complete set of datasheets is available for downloading at <a href="https://www.nanotec.com">www.nanotec.com</a>.

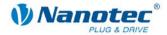

# 3.3 RS485 network/CANopen

#### PD6-N8918 in a network

Up to 254 (RS485) or 127 (CANopen) Plug & Drive motors can be actuated in a network from a PC or PLC.

These network connections are set up via the RS485/CANopen interface.

#### **Two-wire operation RS485**

To enable RS485 two-wire transmission capability, all bus stations must have a direction control.

An "intelligent" converter enables two-wire operation of the PD6-N8918 as it automatically switches to transmit operation when receiving a start bit at the RS232 interface and returns to reception standby at the end of the stop bit. This solution requires no software support.

We can recommend the ICP-7520 converter, for example, that is available from Schuricht.

Talk to our Technical Hotline if you require support for this.

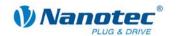

### Circuit diagram RS485 network

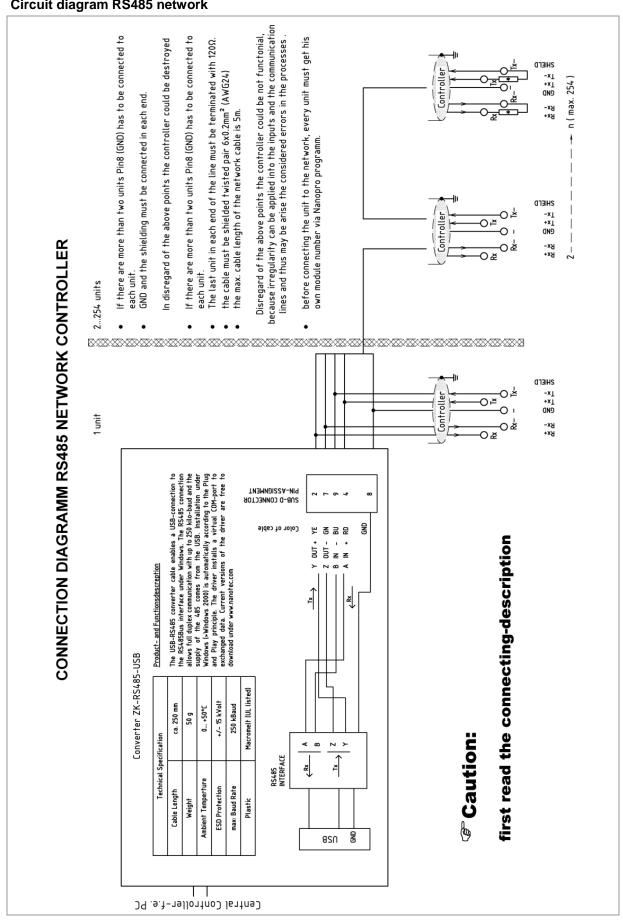

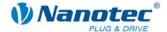

#### **CANopen connection**

A suitable CAN interface adapter (e.g. USB adapter from IXXAT or PEAK) is required for connecting with a PC.

#### **CANopen standard connector assignment (on the adapter)**

| Pin no. | Name     |
|---------|----------|
| 2       | CAN low  |
| 3       | CAN GND  |
| 7       | CAN high |

#### **CANopen connection assignments on the controller**

Circuit according to the "Pin assignment" table in Section 3.1.

#### Notes on the baud rate

It is important to note that both the controller and the CAN master use the same baud rate. Only this way can communication be established.

The baud rate has a direct influence on the maximum possible bus length. The following setting shows the possible baud rates and the associated maximum permissible bus lengths.

| Baudrate  | Bus length |
|-----------|------------|
| 1 MBaud   | 40 m       |
| 500 kBaud | 130 m      |
| 250 kBaud | 270 m      |
| 125 kBaud | 530 m      |
| 50 kBaud  | 1300 m     |
| 20 kBaud  | 3300 m     |

#### Notes on the bus termination

With CAN, the bus termination is handled by two 120 Ohm resistors on both ends of the bus.

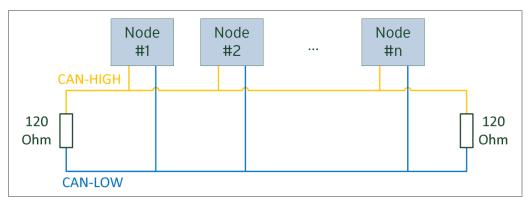

Issue: V 1.5 21 of 33

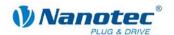

#### Setting the RS485 module address

#### Hardware setting

The RS485 module address can be set by hardware via two HEX coded switches on the printed circuit board.

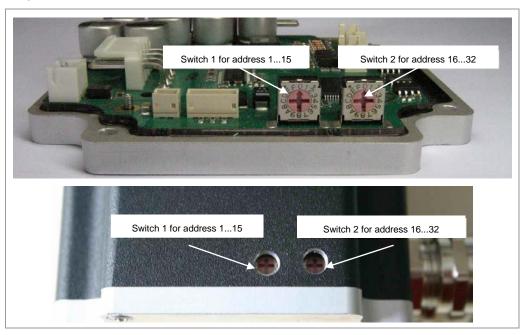

The 1st digit is set with switch 1 (left), the 16th digit of the address is set with switch 2 (right).

Addresses 0x00 and 0x80 signalize that the address can be set in the software.

For address settings via the HEX coded switches that are larger than 128, the value 128 must be subtracted from the set value.

| Rotary switch value (decimal)  | 0    | 1-127     | 128  | 129-255   |
|--------------------------------|------|-----------|------|-----------|
| Rotary switch value (hex)      | 0x00 | 0x01-0x7F | 0x80 | 0x81-0xFF |
| Node ID of rotary switch value |      | Х         |      | X-128     |
| Node ID from<br>EEPROM         | Х    |           | Х    |           |

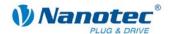

#### Example:

| Module address   | Switch 1 (left) | Switch 2 (right) |
|------------------|-----------------|------------------|
| Software setting | 0               | 0                |
| 1                | 1               | 0                |
| 2                | 2               | 0                |
|                  |                 |                  |
| 15               | F               | 0                |
| 16               | 0               | 1                |
| 17               | 1               | 1                |
|                  |                 |                  |
| 32               | 0               | 2                |
|                  |                 |                  |
| 64               | 0               | 3                |
|                  |                 |                  |
| 80               | 0               | 5                |
|                  |                 |                  |
| 96               | 0               | 6                |
|                  |                 |                  |
| 112              | 0               | 7                |
|                  |                 |                  |
| 127              | F               | 7                |
| Software setting | 0               | 8                |
| 1 (129-128)      | 1               | 8                |
| 2 (130-128)      | 2               | 8                |
|                  |                 |                  |
| 15 (143-128)     | F               | 8                |
|                  |                 |                  |
| 32 (160-128)     | 0               | A                |
|                  |                 |                  |
| 96 (224-128)     | 0               | E                |
|                  |                 |                  |
| 126 (254-128)    | E               | F                |
| 127 (255-128)    | F               | F                |

In case of the settings 0x00 and 0x80, between 1 and 255 can be set via the software addresses. Address values higher than 127 therefore can only be set via the software.

When the power supply is applied, the controller checks which address is set with the 2 hardware switches. This hardware address is then adopted. After the address is changed, the power supply must be briefly switched off and on again.

#### **Software setting**

Both switches are set to 0 at delivery. With this setting, the address can be changed in the software as of firmware status 04.12.2008 or later. See the NanoPro separate manual.

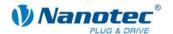

#### Setting the CANopen module address

There are two basic ways of setting the CANopen node ID and the baud rate:

- · Hardware setting: via rotary switches on the controller
- Software setting: With NanoCAN, see separate manual for NanoCAN.

To be able to make a software setting with NanoCAN, a certain value must be set on the rotary switches of the controller; see the following table:

| Rotary switch value<br>dec<br>(hex) | Node ID                            | Baudrate    |  |
|-------------------------------------|------------------------------------|-------------|--|
| <b>0</b><br>(0x00)                  | from EEPROM                        | = 1 MBaud   |  |
| <b>1 - 127</b><br>(0x01 - 0x7F)     | = rotary switch value              | = i Mbaud   |  |
| <b>128</b> (0x80)                   | from EEPROM                        | from EEDDOM |  |
| <b>129 - 255</b><br>(0x81 - 0xFF)   | = rotary switch value<br>minus 128 | from EEPROM |  |

**Note:** The rotary switches must be set to the desired value before the controller is switched on since this value is only read in when the controller is restarted.

The rotary switches can be used to set a two-digit hexadecimal number (0x00 to 0xFF):

- Right-hand rotary switch: 16's place (e.g. 0xF0)
- Left-hand rotary switch: 1's place (e.g. 0x0F)

#### Example 1:

If the right-hand rotary switch is set to 2 and the left-hand rotary switch is set to 1 (0x21), this results in a number equivalent to the decimal number 33 (= 2\*16 + 1\*1).

In this case, the node ID is set to 33 on the hardware. The baud rate is set to 1 MBaud.

#### Example 2:

If the right-hand rotary switch is set to 8 and the left-hand rotary switch is set to 0 (0x80), this results in a number that is equivalent to the decimal number 128 (= 8\*16 + 0\*1).

In this case, the node ID and baud rate are read out of the EEPROM.

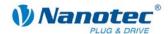

# 3.4 External logic supply

With the Plug & Drive motor you can use the additional safety feature of the separate logic supply. Even when the voltage supply of the PD6-N8918 is interrupted, the processor continues to be supplied with power via the communication line and the position data cannot be lost so that the machine does not need to be referenced after being switched on.

More detailed information on this can be found in the CANopen reference and in the NanoCAN user manual.

#### Notes on operating with the RS485:

Since the firmware version 04.03.11, the external logic supply also functions for RS485. If the operating voltage is disconnected, the controller switches "Not ready" status and shows the error state "Undervoltage".

Issue: V 1.5 25 of 33

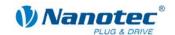

# 4 Operating modes

# 4.1 Serial operating modes

#### Introduction

Depending on the travel profile, the motor can be operated using different operating modes. Due to the great capacity and functions available, it offers designers and developers a rapid and simple method of resolving numerous drive requirements with less programming effort.

Select the required operating mode for each drive profile and configure the controller according to your requirements.

More detailed information can be found in the separate NanoPro manual.

### Overview of operating modes and their areas of application

| Operation mode                            | Application                                                                                                    |
|-------------------------------------------|----------------------------------------------------------------------------------------------------|
| Relative positioning Absolute positioning | Use this mode when you wish to travel to a specific position.  The motor travels according to a specified drive profile from a Position A to a Position B.                                                                                                    |
| Internal reference run                    | During the internal reference run, the motor travels to<br>an internal reference point at the set minimum speed<br>(index mark of encoder, only in combination with an<br>encoder).                                                                                                    |
| External reference run                    | During an external reference run, the motor travels to a switch connected to the reference input.                                                                                                    |
| Speed mode                                | Use this mode when you wish to travel with a specific speed (e.g. a conveyor belt or pump speed). In the speed mode, the motor accelerates with a specified ramp from the starting speed (start frequency "V Start") to the specified maximum speed (maximum frequency "V Normal"). Several inputs enable the speed to be changed onthe-fly to different speeds.                                                                                                    |
| Flag positioning mode                     | The flag positioning mode offers a combination of the speed and positioning modes. The motor is initially operated in speed mode; when a trigger point is reached, it changes to the positioning mode and the specified setpoint position (relative to the trigger position) is approached.  This operating mode is used for labeling, for example: the motor first travels with the set ramp to the synchronous speed of the conveyed goods. When the labels are detected, the preset distance (position) is traveled to apply the labels. |

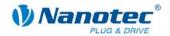

| Operation mode                 | Application                                                                                                    |
|--------------------------------|----------------------------------------------------------------------------------------------------|
| Clock direction mode, left     | Use this mode when you wish to operate the motor                                                                                                    |
| Clock direction mode, right    | with a superordinate controller (e.g. CNC controller).                                                                                                    |
| Clock direction mode Int. Ref. | In the clock direction mode, the motor is operated via two inputs with a clock and a direction signal from a superordinate positioning control (indexer).                                            |
| Clock direction mode Ext. Ref. | Depending on the mode selected (Int. Ref./Ext. Ref.) the internal and external reference runs are supported.                                                                                         |
| Analog and joystick mode       | The motor is controlled in this operating mode simply with a potentiometer or a joystick (-10 V to +10 V).                                                                                           |
|                                | Use this mode if you want to use the motor in a simple application:                                                                                                    |
|                                | Setting a specific speed, e.g. via an external potentiometer,                                                                                                    |
|                                | <ul> <li>Traveling synchronously with a superordinate<br/>controller with analog output (-10 V to +10 V).</li> </ul>                                                                                 |
| Analogue positioning mode      | Use this mode when you wish to travel to a specific position.                                                                                                    |
|                                | The voltage level on the analog input is proportional to the required position.                                                                                                    |
| Torque mode                    | Use this mode when you require a specific output torque independent of the speed as is the case in typical winding and unwinding applications. The maximum torque is specified via the analog input. |

#### Selecting the operating mode in NanoPro

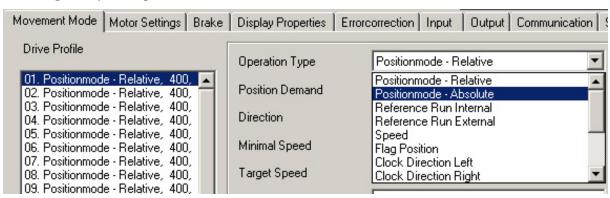

Issue: V 1.5 27 of 33

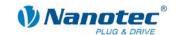

# 4.2 CANopen operating modes

#### Introduction

The motor can be operated using a total of 5 different operating modes in CANopen mode.

More detailed information can be found in the separate NanoCAN manual.

#### Overview of operating modes and their areas of application

| Operation mode                           | Application                                                                         |
|------------------------------------------|-------------------------------------------------------------------------------------|
| Positioning Mode<br>(PP Mode)            | Use this mode if you want to use the motor for positioning.                         |
|                                          | The motor moves from A to B with the set parameters (ramp, speed, etc.).            |
| Speed Mode<br>(Velocity Mode)            | Use this mode when you wish to travel with a specific speed (e.g. a conveyor belt). |
| Reference run<br>(Ref. Mode/Homing Mode) | Use this mode to reference the motor (internal/external/on block).                  |
| Interpolated Position Mode               | Use this mode with a superordinate path control.                                    |
| Torque Mode                              | Use this mode to specify a defined torque.                                          |

### Selecting the operating mode in NanoCAN

In the <Drive Modes> tab the operating mode can be selected. When the tab is activated, the corresponding SDO is immediately written to the controller to activate the (possibly previously) selected operating mode.

| Configuration & NMT   Node Configuration   0 | iect Management   Drive Modes | 1/0 | Firmware Update |
|----------------------------------------------|-------------------------------|-----|-----------------|
|----------------------------------------------|-------------------------------|-----|-----------------|

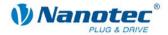

# 5 Troubleshooting

#### **Troubleshooting procedure**

Proceed with care during troubleshooting and error rectification to avoid damaging the Plug & Drive Motor.

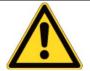

### **Danger of electrical surges**

An operating voltage > 50 V and incorrect connections can destroy the end stage. Never disconnect the motor when operating voltage is applied!

Never disconnect lines when live!

#### Possible errors in serial mode

| Error                                 | Possible cause                                                                                 | Rectification                                                                                                    |
|---------------------------------------|------------------------------------------------------------------------------------------------|----------------------------------------------------------------------------------------------------|
| Plug & Drive<br>Motor is not<br>ready | Data transfer to PD6-N8918 is not possible (communication error): Incorrect COM port selected. | On the <communication> tab, select the PC port on the PC to which you have connected the PD6-N8918 (e.g."COM-1").  The port used can be found in the device manager of your PC.</communication> |
|                                       | Communication cable not connected or interrupted (incorrect RS485 converter used).             | Use the recommended RS485 converter from Nanotec:  Order identifier: ZK-RS485-USB                                                                                                    |
|                                       | A non-existent motor number (module number) is set.                                            | Set the correct module address. See the separate manual on NanoPro.                                                                                                    |
|                                       | The voltage supply to the PD6-N8918 is interrupted.                                            | Check voltage supply, switch on if necessary.                                                                                                    |
|                                       | Another open program is blocking the COM port to which the PD6-N8918 is connected.             | Close down other programs on your PC.                                                                                                    |
|                                       | Inadmissible data was sent to the Plug & Drive motor during the output of a travel profile.    | Click on the <yes> button to stop the travel profile.  The PD6-N8918 switches to the "Ready" status. The data can then be resent to the Plug &amp; Drive Motor.</yes>                           |
| Transmission error                    | The data transfer to the PD6-N8918 is disturbed (transmitter or receiver are disturbed).       | Check that the motor connection is correctly wired. We recommend using the following Nanotec converters:  ZK-RS485-USB                                                                          |
| Position error                        | The motor cannot reach the position or the limit switch was overrun.                           | Click the <yes> button in the error message; the error is reset.</yes>                                                                                                    |

Issue: V 1.5 29 of 33

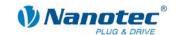

## Possible errors in CANopen mode

| Error                                | Possible cause                                              | Rectification                                                                                                    |
|--------------------------------------|-------------------------------------------------------------|----------------------------------------------------------------------------------------------------|
| No communication with the controller | The wrong node ID has been set.                             | On the <configuration &="" nmt=""> tab in NanoCAN, select the node ID that is set on the rotary switches of the controller.</configuration> |
|                                      | The power supply is interrupted.                            | Check voltage supply, switch on if necessary.                                                                                               |
|                                      | The communication cable is not connected or is interrupted. | Check all connections, especially the terminal resistances.                                                                                 |
|                                      | CAN bus incorrectly terminated with 120 Ohm.                | Ideally, terminate the bus on both ends with 120 Ohm.                                                                                       |
| Transmission error                   | Data transmission is disturbed (sporadically).              | Switch the power supply off and on again.                                                                                                   |

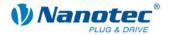

# 6 Technical data

#### **Electrical connections**

| Operating voltage V <sub>b</sub> | DC 24 V to 48 V ±4%                                      |
|----------------------------------|----------------------------------------------------------|
| Max. phase current               | Adjustable up to max. 12 A/phase                         |
|                                  | Continuous current 7.5 A/phase                           |
| Current drop                     | Adjustable 0 to 80% of rated current                     |
| Interfaces                       | RS485 (4-wire)                                           |
|                                  | 115200 bps (adjustable)                                  |
|                                  | 1 start bit, 8 data bits, 1 stop bit                     |
|                                  | No parity                                                |
|                                  | CAN bus (CANopen)                                        |
|                                  | 1 MBaud (adjustable)                                     |
| Type of connection               | PG gland, cable length = 2 m<br>Hummel Twintus connector |

### **Motor parameters**

| Step resolution     | Full Step                                                                |
|---------------------|--------------------------------------------------------------------------|
|                     | Half Step                                                                |
|                     | Quarter Step                                                             |
|                     | Fifth Step                                                               |
|                     | Eighth Step                                                              |
|                     | Tenth Step                                                               |
|                     | 16th step                                                                |
|                     | 32nd Step                                                                |
|                     | 64th Step                                                                |
|                     | Feed rate                                                                |
|                     | Adaptive microstep (1/128)                                               |
| Step angle          | 1.8°                                                                     |
| Operating modes     | Position                                                                 |
|                     | Speed                                                                    |
|                     | Flag position                                                            |
|                     | Clock direction                                                          |
|                     | Analog                                                                   |
|                     | Joystick                                                                 |
|                     | Torque                                                                   |
| Step frequency      | 0 to 50 kHz in clock direction mode                                      |
|                     | 0 to 25 kHz in all other modes                                           |
| Position monitoring | Automatic error correction up to 0.18° (depending on encoder resolution) |

Issue: V 1.5 31 of 33

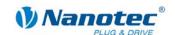

## Inputs and outputs

| Inputs  | 6 optocouplers, 5 – 24 V  • Safe switch off: max. 2 V                                       |  |  |  |
|---------|---------------------------------------------------------------------------------------------|--|--|--|
|         | Safe switch on: min. 4.5 V                                                                  |  |  |  |
|         | Signal delay time:                                                                          |  |  |  |
|         | • Inputs 1 to 5: 120 μs                                                                     |  |  |  |
|         | • Input 6: 10 μs                                                                            |  |  |  |
| Outputs | 3 MosFET outputs  Open-Drain (0 switching, max. 24 V/1.5 A)                                 |  |  |  |
|         |                                                                                             |  |  |  |
|         | <ul> <li>Signal delay time: output 1/2: H12 μs (with 10 k©-<br/>Pull-Up at 24 V)</li> </ul> |  |  |  |

#### **Protective circuits**

| Overvoltage and undervoltage | Protective circuit for voltages > 50 V or < 21 V |
|------------------------------|--------------------------------------------------|
| Max. heat sink temperature   | Approx. 67 °C                                    |
| Max. ambient temperature     | 0 to 40 °C                                       |

## Holding torque, weight and dimensions

| Variants       | Holding torque (Nm) | Weight (kg) | Length "L"<br>(mm) |
|----------------|---------------------|-------------|--------------------|
| PD6-N8918S6404 | 3.2                 | 1.7         | 89                 |
| PD6-N8918M9504 | 5.94                | 3.4         | 121                |
| PD6-N8918L9504 | 9.33                | 3.95        | 151                |

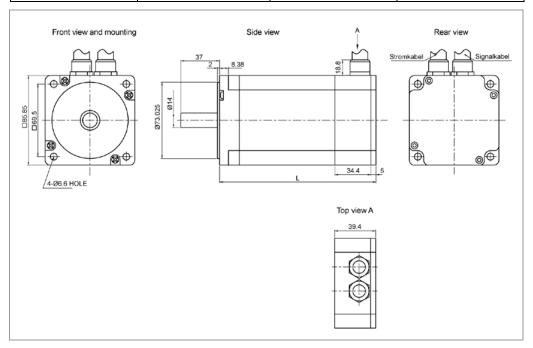

A complete set of datasheets is available for downloading at <a href="www.nanotec.com">www.nanotec.com</a>.

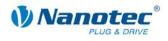

# Index

| A                                | O                   |     |
|----------------------------------|---------------------|-----|
| Accessories for voltage supply18 | Operating modes     | 26  |
| C                                | CANopen             | 28  |
| CANopen8, 15, 19                 | serial              | 26  |
| Closed loop current control8     | Operating voltage   | 18  |
|                                  | Output circuits     | 17  |
| Connection diagram11             | Р                   |     |
| Connection diagram11             | -                   |     |
| D                                | Pin assignment      | 4.0 |
| Dimensions32                     | Power cord          |     |
| _                                | Signal cable        |     |
| E                                | Power cord          | 18  |
| Encoder9                         | R                   |     |
| F                                | Rotation monitoring | 9   |
| Firmware7, 12                    | RS485 network       | 19  |
| Functions7                       | S                   |     |
| Н                                | Signal cable        | 16  |
| Holding torque32                 | Т                   |     |
| 1                                | Two-wire operation  | 19  |
| Input circuits16                 | V                   |     |
| Inputs and outputs16             | Variants            | 7   |
| L                                | Voltage supply      | 18  |
| Logic supply25                   | W                   |     |
| N                                | Weight              | 32  |
| NanoJ8                           |                     |     |